2025/07/29 13:29 1/2 16.06. Entering a new logo

## 16.06. Entering a new logo

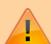

- The preferences described here (accessed through **File > Preferences...**) apply to all stores on an mSupply server.
- In a synced system there will be multiple 'sync satellites' and these settings can be different on each sync satellite.
- There are some settings that are 'per store' refer Store preferences, and store preferences can be different for each store on an mSupply server.

Select *File>Preferences*. On the left hand side choose *Logo*.

If you want this logo to be printed on invoices then tick the box.

Copy your image onto your clipboard (control+c) and paste into the area provided (control+v). Be careful to use an image of the aspect ratio 2:1 (2 wide to 1 high) as mSupply will stretch the image to fill the available area.

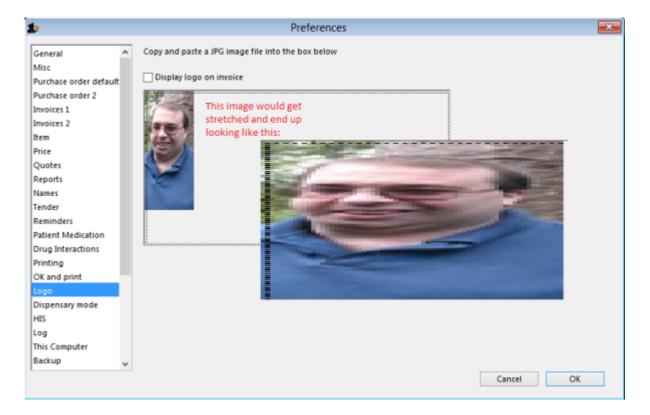

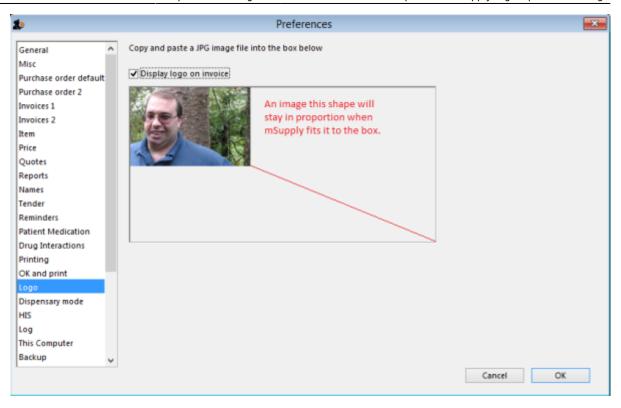

Previous: 16.05. Mobile Dashboard set up (before v4.0) | | Next: 16.07. Synchronisation preferences

From:

https://docs.msupply.org.nz/ - mSupply documentation wiki

Permanent link:

https://docs.msupply.org.nz/preferences:logo

Last update: 2023/09/02 00:52

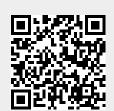